# **User Guide for LOA Submission in SNApp**

## Step 1: Download and run SNApp

For new user, please download SNApp from App Store or Google Play. For existing users, please ensure you have updated to the latest app version.

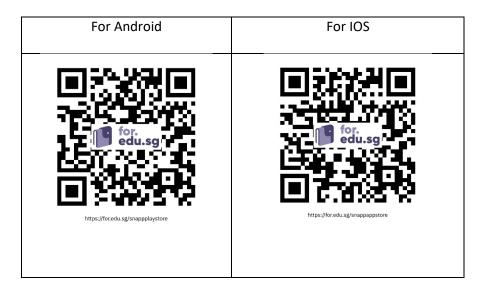

## Run SNApp

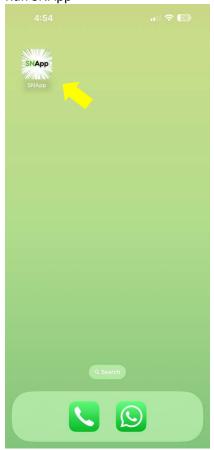

## Step 2: Log into SNApp

Log in using student email and password.

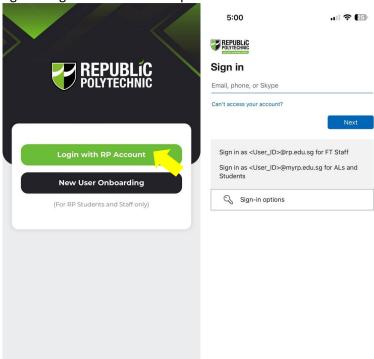

## Step 3: Select Leave of Absence (LOA) icon

Click on LOA icon and read the important information.

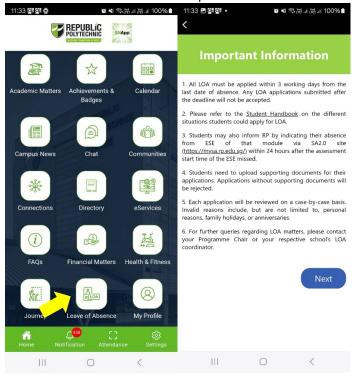

## Step 4: Fill in LOA details

Please select Absence Reason from the list.

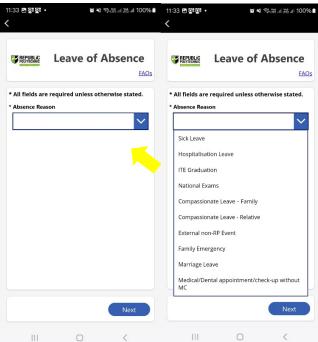

Please upload the required supporting documents or submit the digital MC URL (for sick and hospitalization leave only) and fill in compulsory fields marked with \*.

Note: The document uploaded should be clear and complete. If possible, without background and shadow.

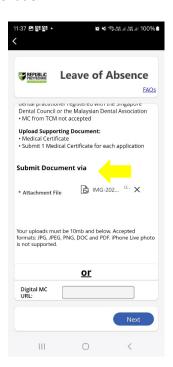

## Step 5: Verify the LOA details and submit the application

Please ensure the LOA details are accurate. Read and agree to declaration before submitting the

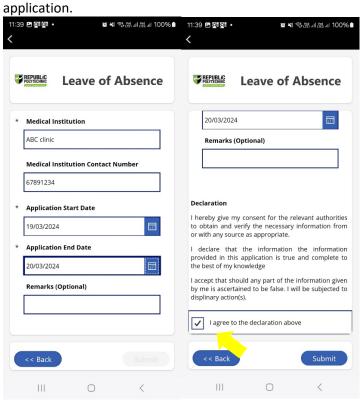

Upon successful submission, you will receive an Application ID. An acknowledgement email will also be sent to your RP mailbox. You can check the status directly in SNApp once it has been processed. Additionally, you will receive an email in your RP mailbox confirming the status.

Important: Please retain all supporting documents until the LOA is approved.

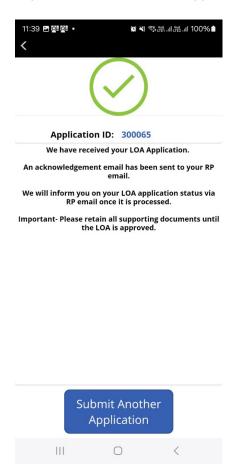